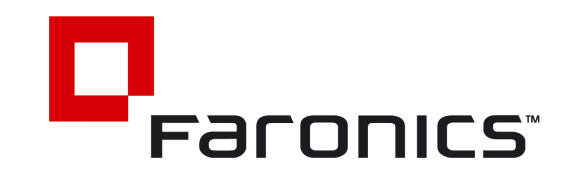

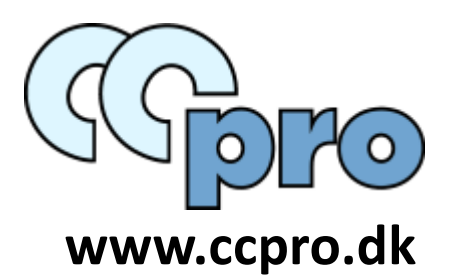

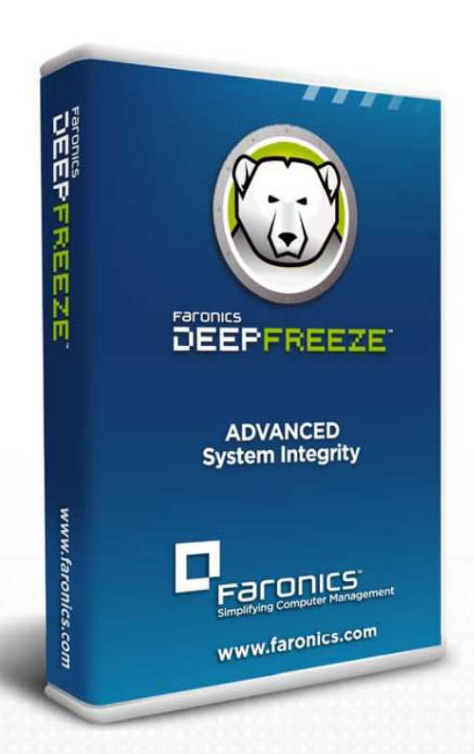

# **Deep Freeze Standard**

**Advanced System Integrity** 

# **User Guide**

(Denne side er tilsigtet tom)

# Indholdsfortegnelse

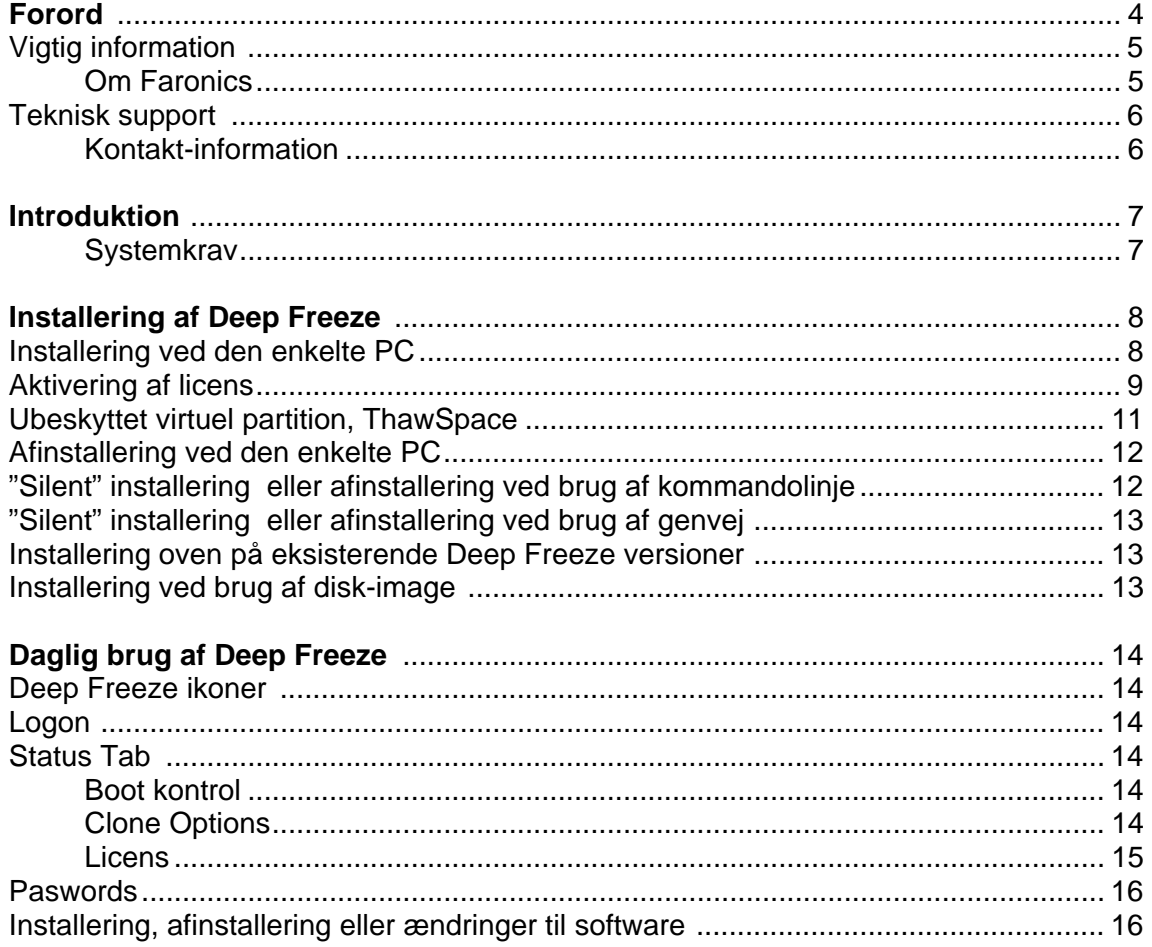

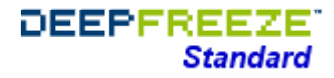

### **Forord**

Denne vejledning forklarer, hvordan Deep Freeze Standard installeres og konfigureres.

Manualen er sidst ændret nov. 2015

© 1999 - 2015 Faronics Corporation. All rights reserved. Faronics, Deep Freeze, Faronics Core Console, Faronics Anti-Executable, Faronics Device Filter, Faronics Power Save, Faronics Insight, Faronics System Profiler, and WINSelect are trademarks and/or registered trademarks of Faronics Corporation. All other company and product names are trademarks of their respective owners.

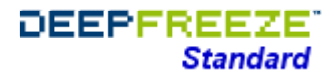

# **Vigtig information**

Denne brugervejledning indeholder vigtig information om Faronics Deep Freeze Standard

# **Om Faronics**

Faronics' markedsførende løsninger har gjort det meget nemmere for IT-administratorer og -supportere at sikre komplekse IT-systemer. Vores produkter sikrer 100% effektiv oppetid og har i høj grad påvirket dagligdagen for tusinder af IT-professionelle.

Med stor markedsfokus har Faronics' bidraget med innovative teknologier til uddannelsesinstitutioner, sundhedssektoren, biblioteker, offentlige institutioner og myndigheder samt private virksomheder.

# **Teknisk Support**

Vi har gjort os umage for at få programmet til at være brugervenligt og problemfrit.

Skulle man imidlertid støde på problemer, så kontakt os gerne i Danmark på vores email: ccpro@ccpro.dk

– evt. vores internationale supportteam herunder, hvor vi samler al erfaring. (NB: International support er engelsksproget).

#### Online support-chat og International supportteam:

1) International gratis Online Chat løser det meste med det samme. Gå til www.faronics.com/support -> Chatvindue yderst til venstre

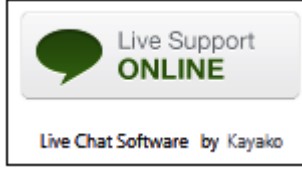

Hav licensnummer og kontaktpersons navn og email parat. (Bedste tidsdspunkt er ofte formiddag og tidlig eftermiddag).

#### 2)

Anden support og kontakt samt vidensbase findes også på www.faronics.com/support Telefonåbningstider: 7:00 am to 5:00 pm Pacific Time (minus 9 timer fra Danmark)

# **Kontakt-Information**

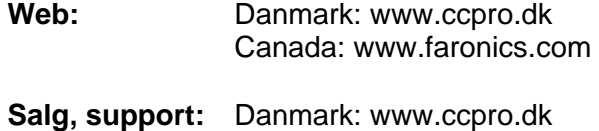

Email: ccpro@ccpro.dk

**Producent:** 

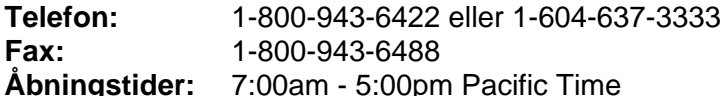

 Faronics Corporation 620-609 Granville Street P.O. Box 10362 Vancouver, BC, V7Y 1G5 Canada

Se mere på www.faronics.com/support

## **Introduktion**

Faronics Deep Freeze hjælper med at eliminere computerskader og nedetider ved at gøre konfigurationen usårlig.

Så snart Deep Freeze er installeret på computeren, er alle ændringer på systemet eller opsætningen kun midlertidige – uanset om de er tilsigtede eller utilsigtede.

Deep Freeze gør straks systemet immunt overfor mange af de problemer, der plager nutidens computere, f.eks.:

- Styresystemer og konfigurationer, der med tiden bliver dårligere og dårligere
- Fejlopsætninger og dårlige konfigurationer
- Skadelig software

Computeren sættes automatisk tilbage til sin originale tilstand blot ved en genstart.  $\overline{\phantom{a}}$ 

Deep Freeze beskytter PC'er, som er sat til at boote fra harddisk. Opsæt BIOS til kun at boote fra harddisk, og sæt så password på BIOS for at forhindre uønskede ændringer.

Deep Freeze beskytter Master Boot Record (MBR), når PC'en er beskyttet/frozen.

# **Systemkrav**

Deep Freeze supportes på Windows XP (32 eller 64 Bit), Windows Vista (32 eller 64 Bit) Windows 7 (32 eller 64 Bit) Windows 8 (32 eller 64 Bit) Windows 10 (32 eller 64 Bit)

samt 10% fri harddiskplads.

Hardwarekrav: Samme som anbefalet til operativsystemet.

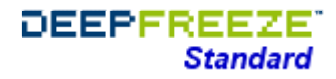

### **Installering af Deep Freeze**

Ønsker du at oprette ekstra harddisk-partioner, bør det ske før Deep Freeze installeres.

PC'en vil genstarte af sig selv, så snart èn af de 3 installeringsmåder er fuldført. Deep Freeze skal være i "Thawed" (ubeskyttet) tilstand før afinstallering.

#### **Installering ved den enkelte PC**

! Deaktiver midlertidigt antivirusprogram og luk programmer i baggrunden !

1. Dobbeltklik på installationsfilen.

Vælg *Install/Uninstall Deep Freeze Standard* fra programvinduet *Følgende billede vises:* 

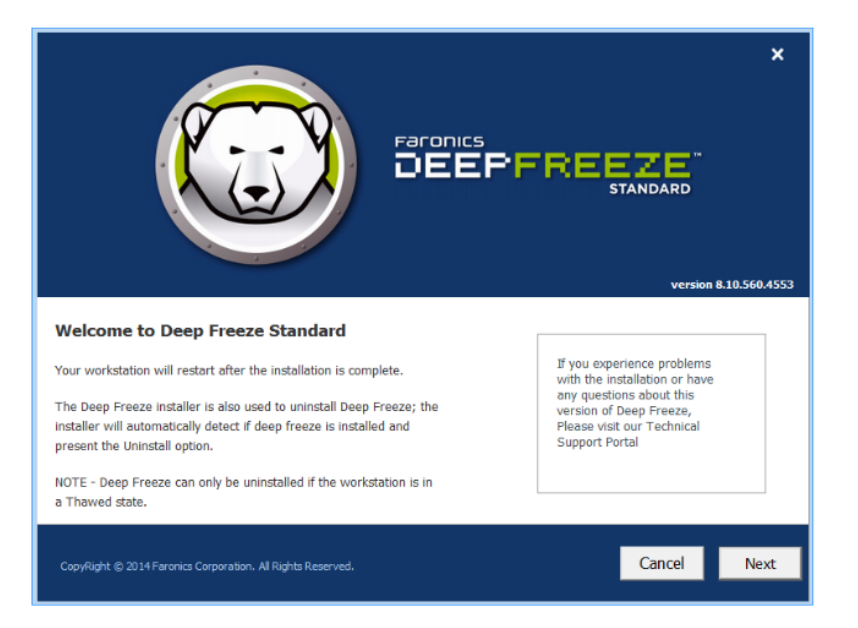

2. Klik "Next". Herefter "I agree to the terms in the License Agreement" + "Next"

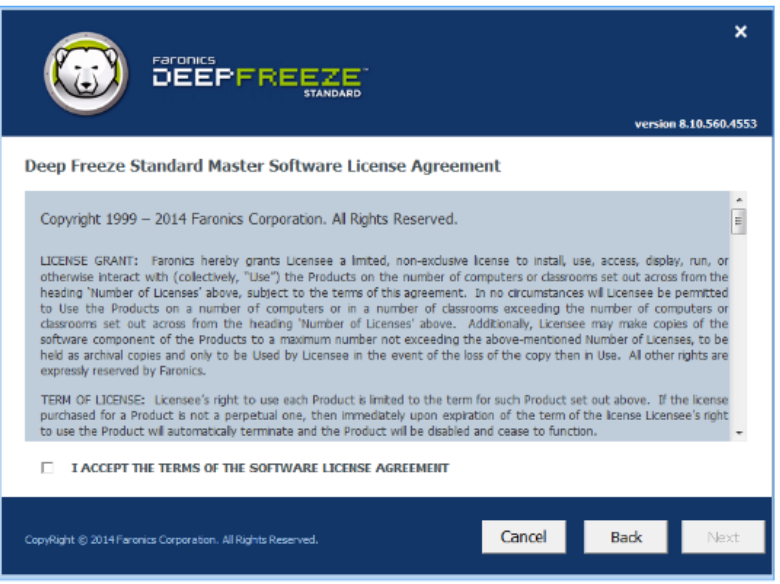

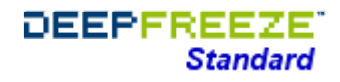

3. Indtast licensnøglen (License Key) eller vælg "Use Evaluation" for at installere en 30-dages evaluering. Beskyttelsen ophører efter 30 dage. Kontakt jeres software-leverandør for at bestille en licensnøgle.

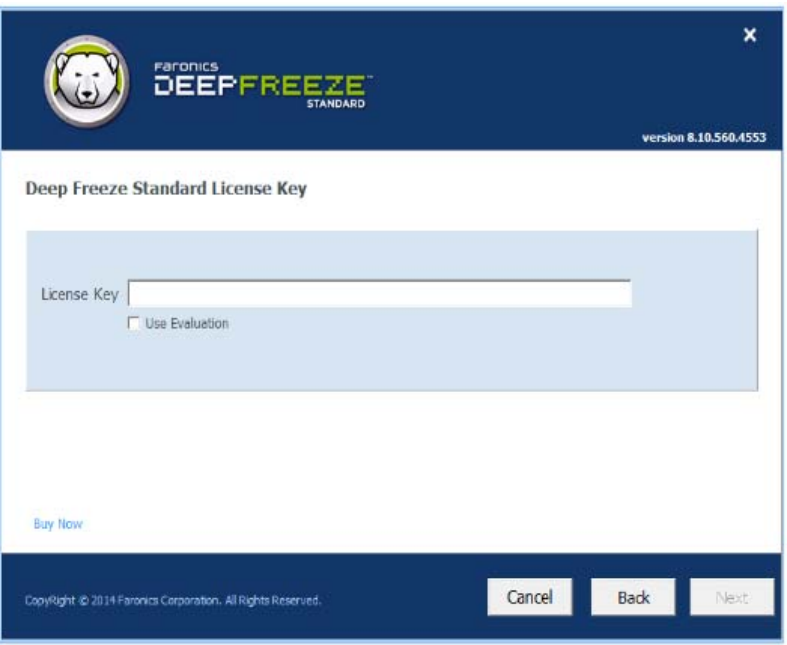

4. Klik på Next for at vælge aktiveringsmetode.

Programmet skal aktiveres indenfor 30 dage efter installering for at aktivere beskyttelsen. Under selve aktiveringen valideres licensen fra Faronics.

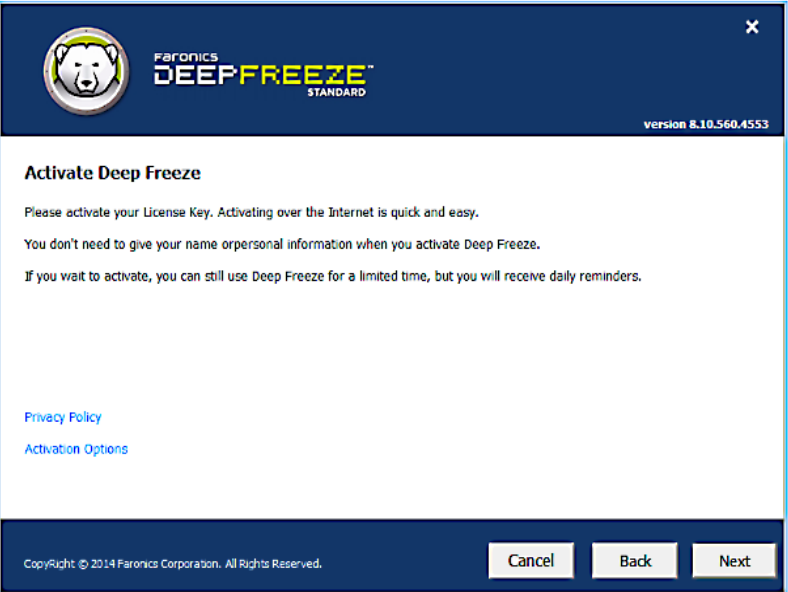

- 5. Klik evt. alternative aktiveringer. Der er følgende muligheder:
	- Aktiver Online (samme metode som i punkt 4.)
	- Aktiver Offline (aktivere via telefon eller email)
	- Aktivere senere

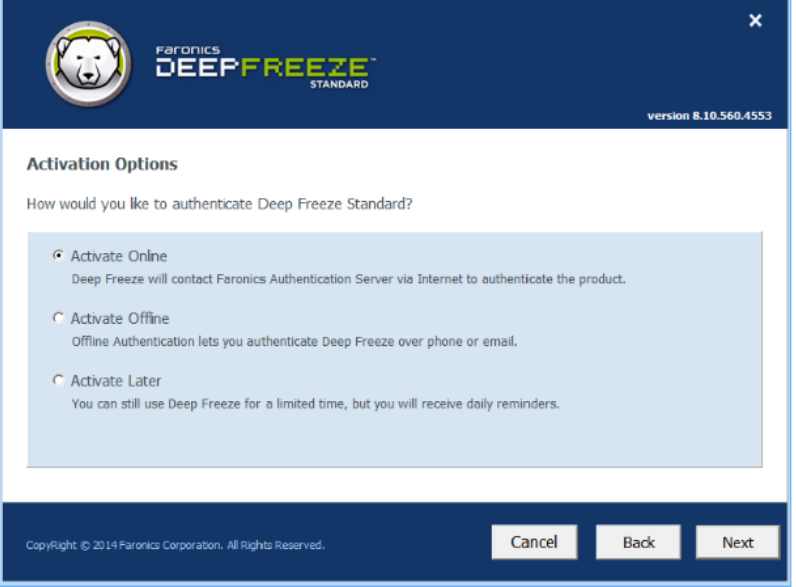

6. Hvis du vælger Aktiver Offline, skal du sende licensnøglen og din ID (det navn eller email, du er registreret med), til Faronics Support. Du kan også ringe til den internationale Support for at aktivere en licens. Du får så en aktiveringskode, som skal indtastes i Aktiveringskodefeltet. Deep Freeze er derefter aktiveret.

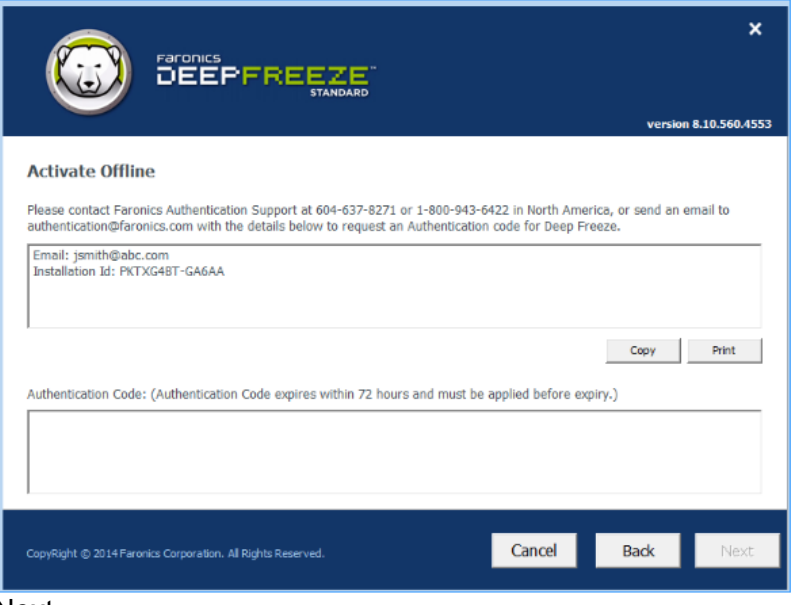

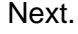

- 7. Vælg det eller de drev, der skal beskyttes (freeze's).
	- "Keep newly discovered hard disk drives thawed" (Behold nyfundne harddiske ubeskyttede). Kan afkrydses for ikke at beskytte nyfundne harddiske. - "Always thaw external hard drive" Markering er standard og sikrer, at eksterne diskdrev som USB, Firewire m.m. er ubeskyttede. Fjernes markeringen beskyttes drevbetegnelserne. Netværksdrev og USB-nøgler beskyttes dog ikke.

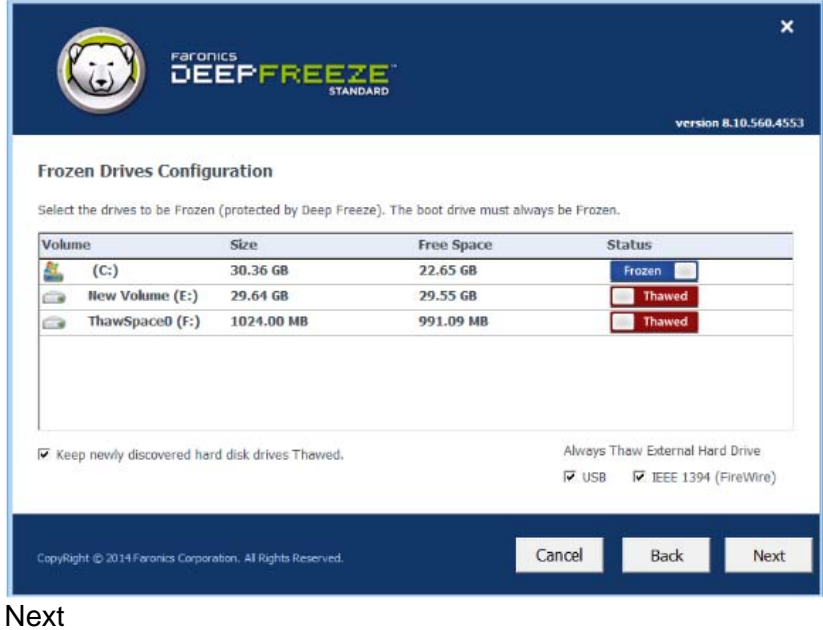

8. ThawSpace er en virtuel ubeskyttet partition, man kan bruge til data, som man ikke ønsker beskyttet. Partitionen får en ny drevbetegnelse. Alle filer, der findes i den virtuelle partition er ubeskyttede, selv om resten af PC'en er beskyttet.

For at oprette en virtuel ubeskyttet partition, afkryds "Create ThawSpace". Vælg en ledig drevbetegnelse.

Vælg "Visible" (synlig) eller "Hidden" (usynlig) fra menuen Visibility.

(Selv om drevet er usynligt, kan det tilgås ved at skrive drevbogstavet: i Stifinder).

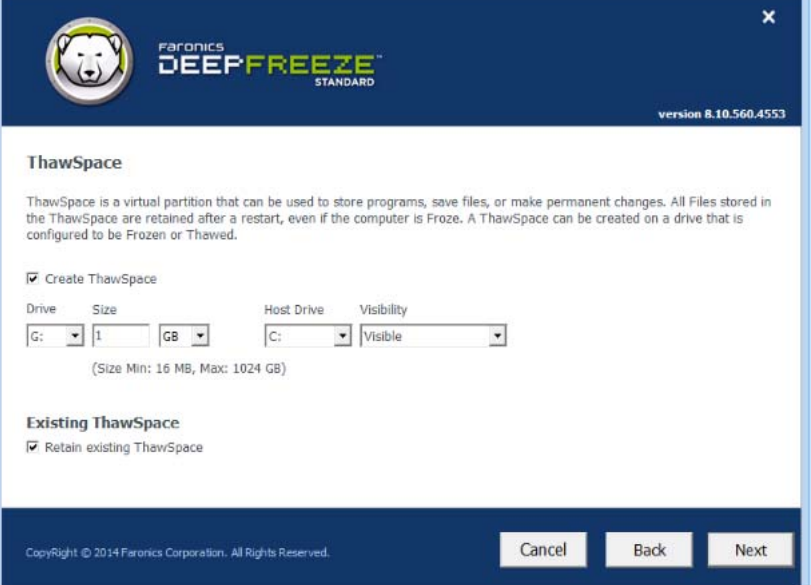

Next -> Deep Freeze installeres. PC'en vil genstarte af sig selv, så snart installeringen er fuldført

#### **Afinstallering ved den enkelte PC**

- 1. Dobbeltklik på installationsfilen (samme fil installerer og afinstallerer).
- 2. Klik *Uninstall* for at afinstallere Deep Freeze. (Hvis Deep Freeze er downloaded fra internettet, klik på installationsfilen). En ny version kan afinstallere en gammel version.
- 3. Klik "Next" og herefter "Uninstall". (*Uninstall* kan kun vælges, hvis Deep Freeze er afbeskyttet/Thawed).

PC'en vil genstarte af sig selv, så snart afinstalleringen er fuldført.

#### **"Silent"-installering ved brug af kommandolinje**

Deep Freeze kan hurtigt distribueres (evt. over netværket) ved brug af kommandolinjer. Alle programmer, der kan eksekvere kommandolinjer på en fjerncomputer på netværket,

kan installere eller afinstallere Deep Freeze på fjerncomputeren. Efter kommandolinjeinstalleringen vil PC'en straks genstarte.

Muligheder med kommandolinjer:

#### Syntaks **Beskrivelse** [/Install] Installering ved brug af installeringsfilen [/Uninstall] Afinstallering af Deep Freeze, hvis afbeskyttet [/PW=password] Sætter password på Deep Freeze-installeringen [/AllowTimeChange] Tillader at systemtiden (klokken) ændres [/Freeze=C,D,...] Angivne drev beskyttes. (Andre lades ubeskyttede) [/Thaw=C,D,...] Angivne drev lades ubeskyttede. (Andre beskyttes)

Eksempel på kommandolinje: DFStd.exe /Install /Freeze=C /PW=password

I eksemplet vil kun drev C: beskyttes. Alle andre vil lades ubeskyttede. (Hvis PC'en kun har drev C: kan [/Freeze] switchen undlades). Password'et "password" bliver oprettet. Deep Freeze installeres. PC'en genstartes automatisk, og PC'en er beskyttet og klar til brug. Kommandolinjen virker kun, hvis man bruger syntaksen [/Install] eller [/Uninstall]

Bemærk: Installationsfilen DFStd.exe kan have andre navne afhængig af version.

#### **"Silent"-installering ved brug af genvej**

Deep Freeze kan installeres på PC'en uden at benytte installeringsvinduet.:

- 1. Find Deep Freeze installeringsfilen.
- 2. Opret en genvej på skrivebordet til denne fil. (Højreklik på ikonet og vælg "Send til" – "Skrivebord - opret genvej").
- 3. Højreklik på genvejen på skrivebordet, og vælg "Egenskaber".
- 4. Rediger "Destinations"-stien. Skriv /install eller /uninstall til sidst i linjen. (Uninstall kan kun vælges, hvis Deep Freeze er afbeskyttet/Thawed)

Eksempel på genvej: "E:\Deep Freeze Install File\DFStd.exe" /install

Dobbeltklik på den nye genvej, og Deep Freeze vil installeres eller afinstalleres efterfulgt af genstart.

PC'en skal være ubeskyttet, før /uninstall switchen kan benyttes.

Bemærk:

Installationsfilen DFStd.exe kan have andre navne afhængig af version.

#### **Installering ovenpå eksisterende Deep Freeze-versioner**

Eksisterende Deep Freeze skal først afinstalleres, før ny Deep Freeze installeres.

#### **Installering ved brug af disk-image**

Deep Freeze er udviklet til at arbejde sammen med mange af diskimageprogrammerne. .

Deep Freeze skal forberedes, før image'et genereres.

- 1. Genstart PC'en ubeskyttet (Thawed)
- 2. Log på Deep Freeze konsollen ved at bruge CTRL+SHIFT+ALT+F6 eller SHIFT+klik på ikonet.
- 3. Indtast password og klik OK
- 4. Vælg fanebladet "Boot controle" og herefter "Set Clone Flag".
- 5. Følgende vises:
	- The flag has been set successfully. Do you want to reboot your computer now? Klik "Yes" for at reboote straks eller "No" for at reboote senere.

Efter image'et er distribueret, skal den nydistribuerede computer genstartes en ekstra gang ubeskyttet for at styresystemet kan opfatte hardwarekonfigurationen korrekt.

Evt. kan man sætte Deep Freeze til at starte et antal gange ubeskyttet på PC'en, der skal danne grundlag for et master-image.

# **Daglig brug af Deep Freeze**

#### **Brug af ikoner (findes nederst til højre på proceslinjen efter installeringen)**

Ikonet viser, om PC'en er beskyttet (frozen) Deep Freeze ikonet findes nederst til højre på proceslinjen efter installeringen.

#### **Logon**

Der er to måder, hvorpå man kan logge på Deep Freeze administrationsdelen:

- Hold SHIFT nede og dobbeltklik på Deep Freeze-ikonet på proceslinjen,
- Eller benyt tastekombinationen CTRL+SHIFT+ALT+F6.

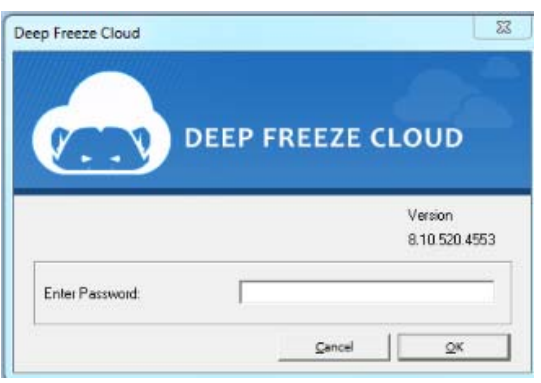

Skriv administratorpassword'et og klik OK for at logge på Deep Freeze. Hvis der endnu ikke har været valgt noget password, så efterlad feltet tomt og klik OK. Som en ekstra sikkerhed genstarter PC'en automatisk efter 10 forgæves forsøg.

# **Status Tab**

#### **Boot-kontrol**

Boot-kontrollen bruges til at bestemme, hvilken tilstand Deep Freeze vil være i efter næste genstart.

Der kan vælges 3 forskellige "Next Boot"-funktioner.

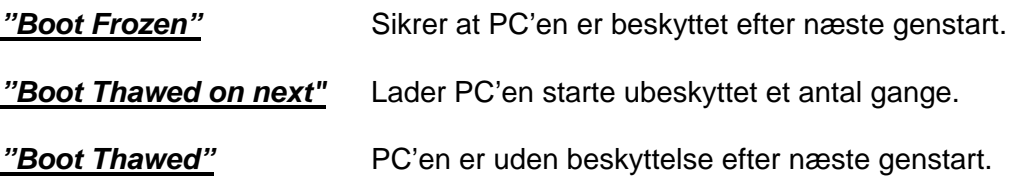

Vælg ved at klikke på den runde alternativknap ud for den ønskede funktion, og klik OK for at lade funktionen træde i kraft.

#### **Clone Options:**

#### **Set Clone Flag**

Bruges til at forberede PC'en til et disk-image. (Se mere under "Installering ved brug af disk-image").

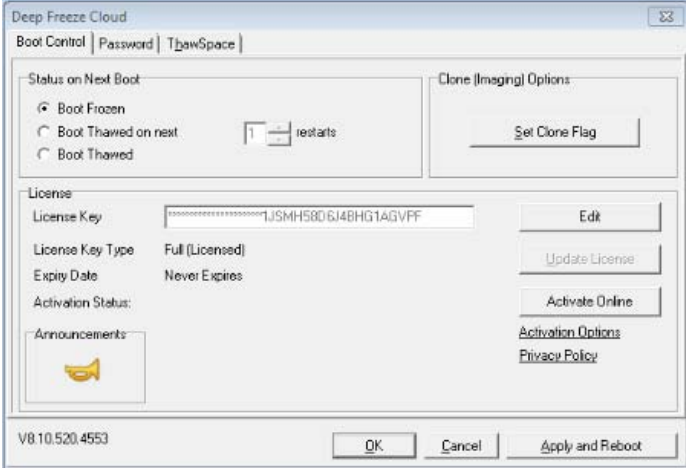

#### **Licens**

- 1. For at opdatere eller indtaste licensnøglen, klik I feltet "License Key" "Edit".
- 2. Click Update License.

Dette ændrer Deep Freeze fra en evalueringsversion til en licensversion.

## **Passwords**

Fanebladet "Password" bruges til at sætte eller skifte password. Skriv nyt password, bekræft og klik OK

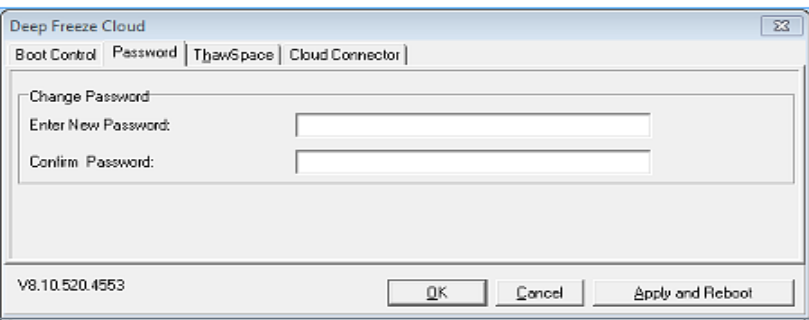

Klik OK, og følgende vindue vises herefter:

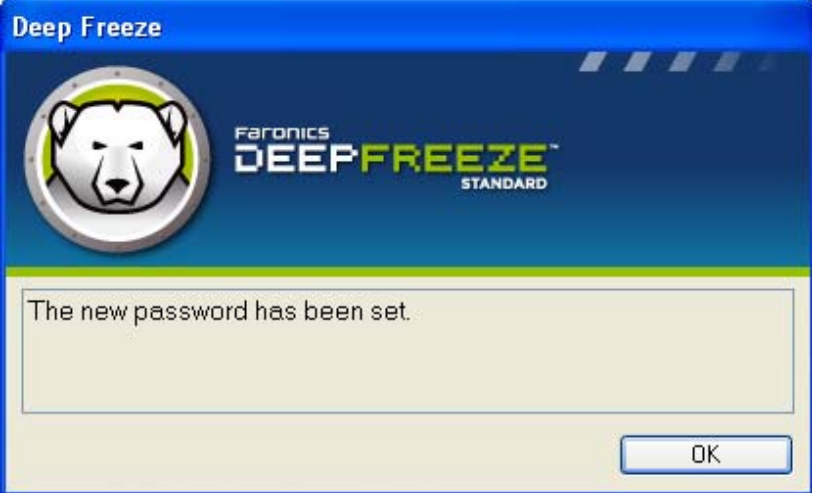

#### BEMÆRK ved mistet password:

Der er ingen mulighed for at genskabe et mistet password, og der er ingen bagdøre til at komme ind i Deep Freeze, hvis passwordet er mistet. Man kan derfor være nødt til at boote, formattere og geninstallere Windows.

# **Installering, afinstallering eller ændringer til software**

PC'en skal være ubeskyttet, for at permanente installeringer eller ændringer kan finde sted.

Installeringer af andet software kræver ofte én eller flere PC-genstart.

Det anbefales, at Boot-kontrollen benyttes til at lade PC'en genstarte ubeskyttet et passende antal gange i forbindelse med softwareinstallering.

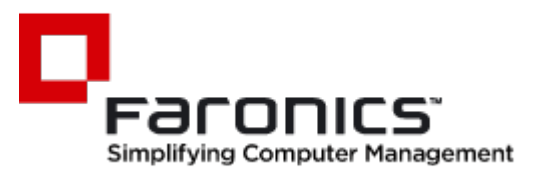

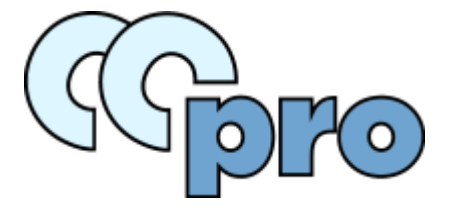

**www.ccpro.dk**